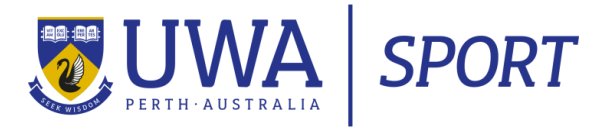

# **STEP BY STEP GUIDE**

# **How to enrol you children into our UWA's Holiday Programs**

#### **STEP 1: SIGN IN or REGISTER on UWA my sport portal**

If you have registered yourself into a weekly class or enrolled your child/ren into a UWA Sport holiday program before you should be able to sign in with your existing email address and password.

If this is your first time enrolling into a UWA Sport class or program, you will need to register yourself on our My Sport Portal.

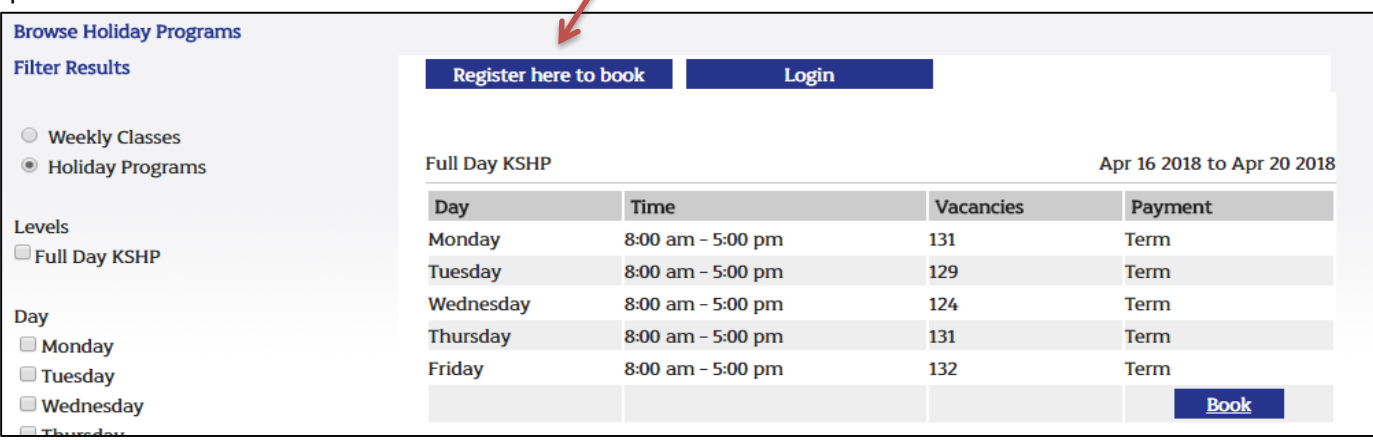

### **STEP 2: Browsing classes**

If you are a new family registering your child/ren, please skip STEP 2. If you are a returning family, please keep reading.

Once you have signed in the online portal will take you to the home page. To navigate through to the holiday program, click **CLASSES** at the top of the page. A drop down menu will appear. Click **BROWSE CLASSES.** 

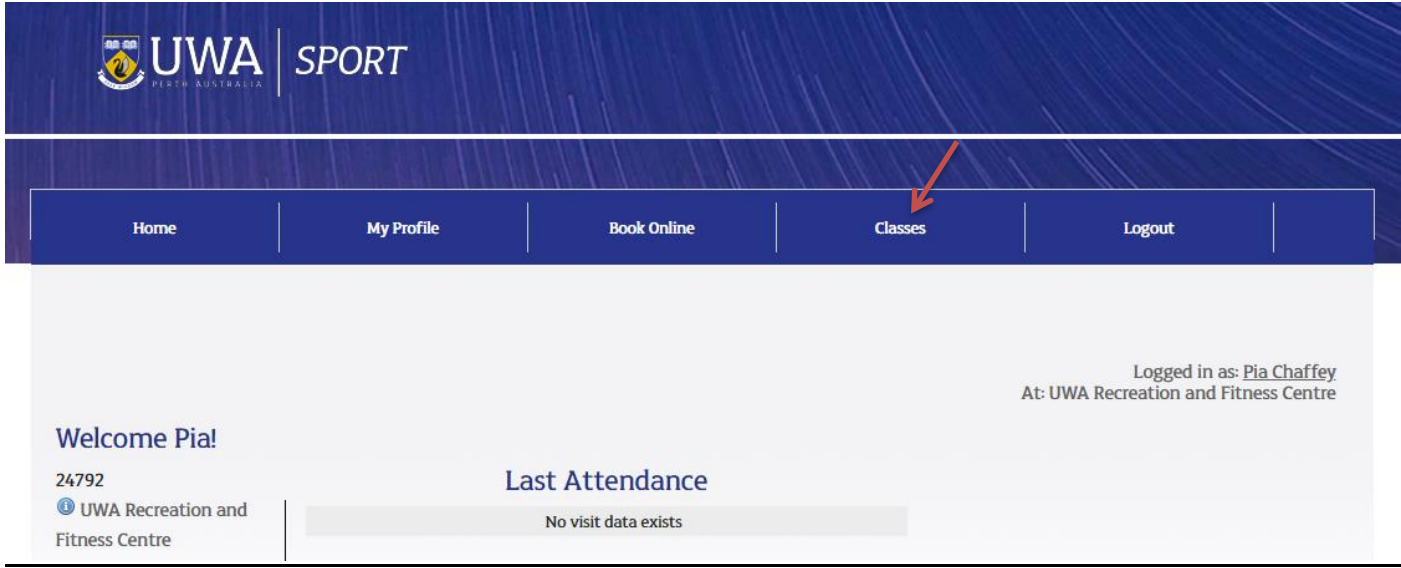

## **STEP 3: Selecting a Holiday Program to enrol your child/ren in**

Once you have successfully signed in/registered you will need to navigate through our classes and programs to book the session you are after.

a. For **holiday programs** click the filter button on the left hand side:

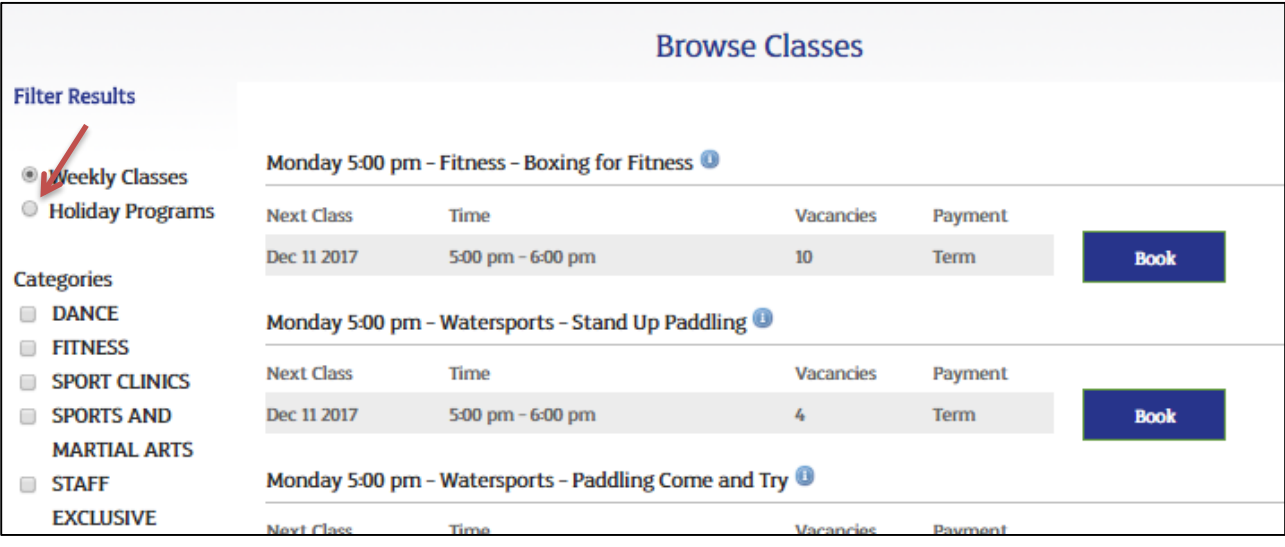

b. Then press the 'book' button for the week you want to choose:

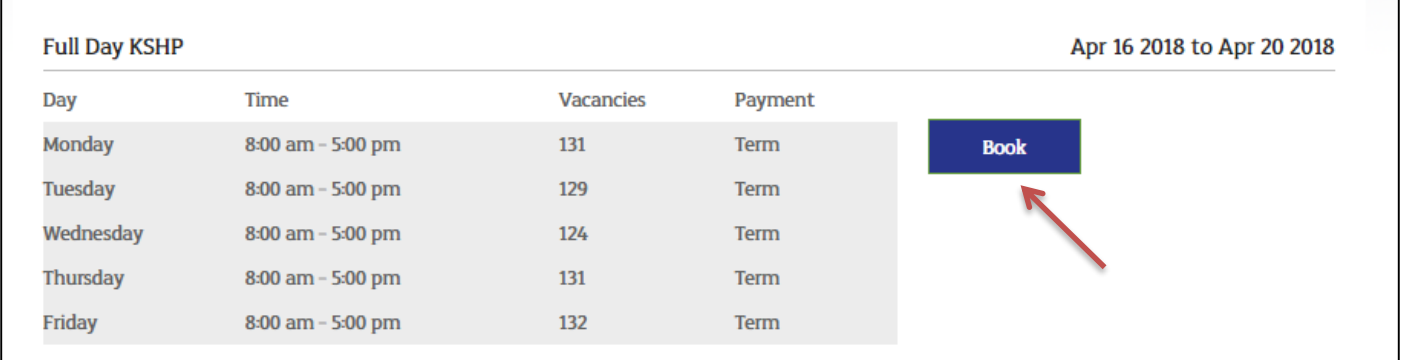

### **STEP 4: Add child/ren for enrolment**

To enrol your child or children into the program, you will need to first add a 'New Student' to your profile.

Please note: when enrolling your child/ren into the program the below screen will appear. Please ignore the day shown on the screen. Once you have entered your child/ren's details, click add to cart. This will take you to a new screen where you can choose your days.

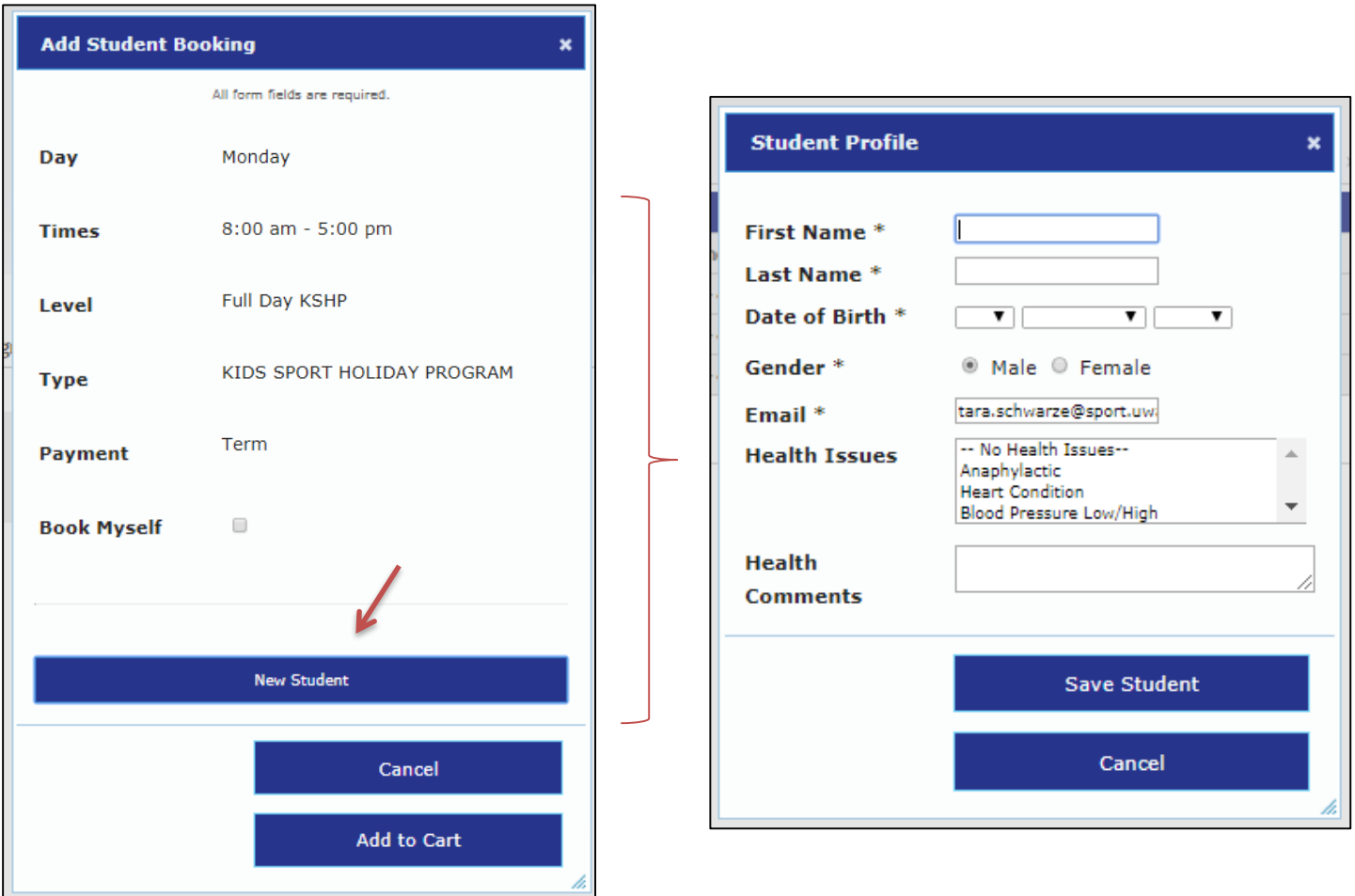

Please note: If you are looking to enrol more than one child into the same day/s of the program, please ensure you select all children at once in the following screen:

 $\blacksquare$ 

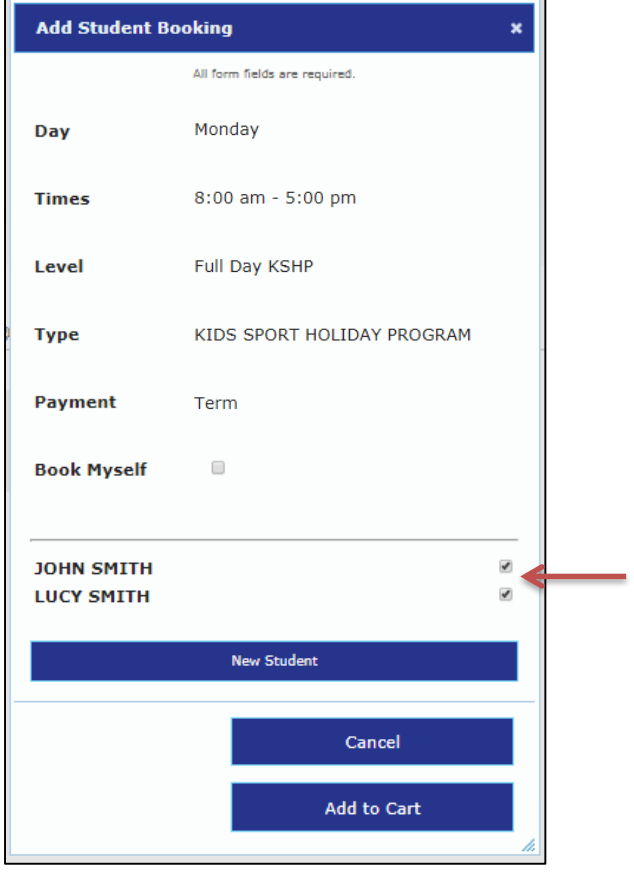

## **STEP 5: Select the days you want your child/ren enrolled in.**

Once you have added your child/ren you will then need to select the days you want to enrol them in.

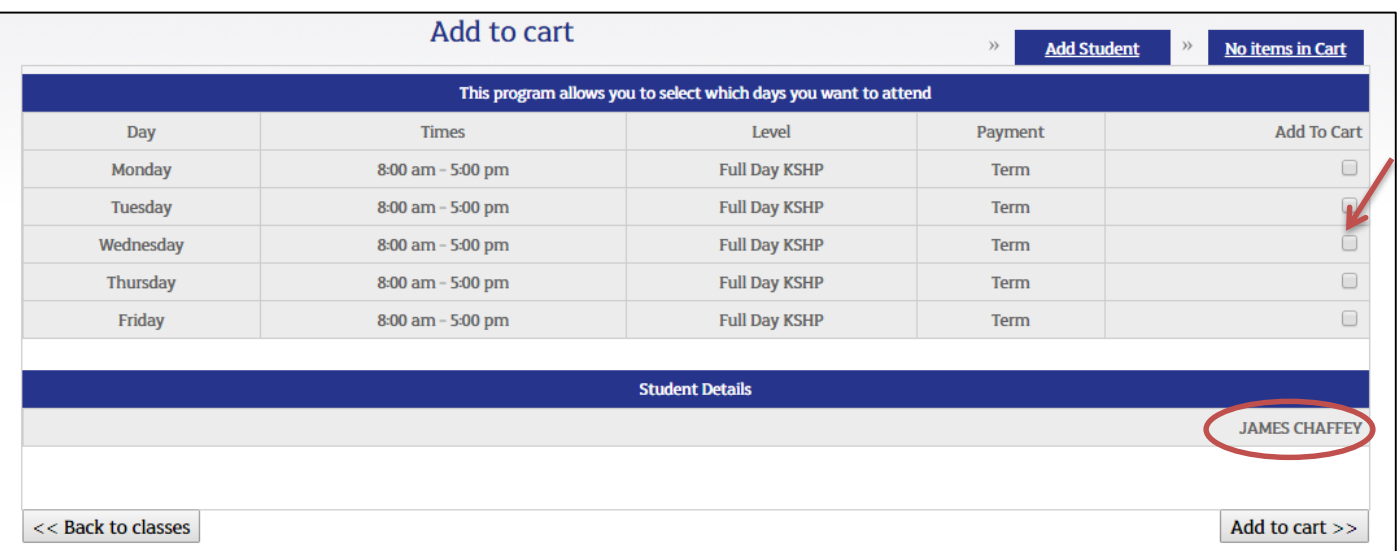

If you are enrolling more than one child you should have their names at the bottom of the page, as per the below:

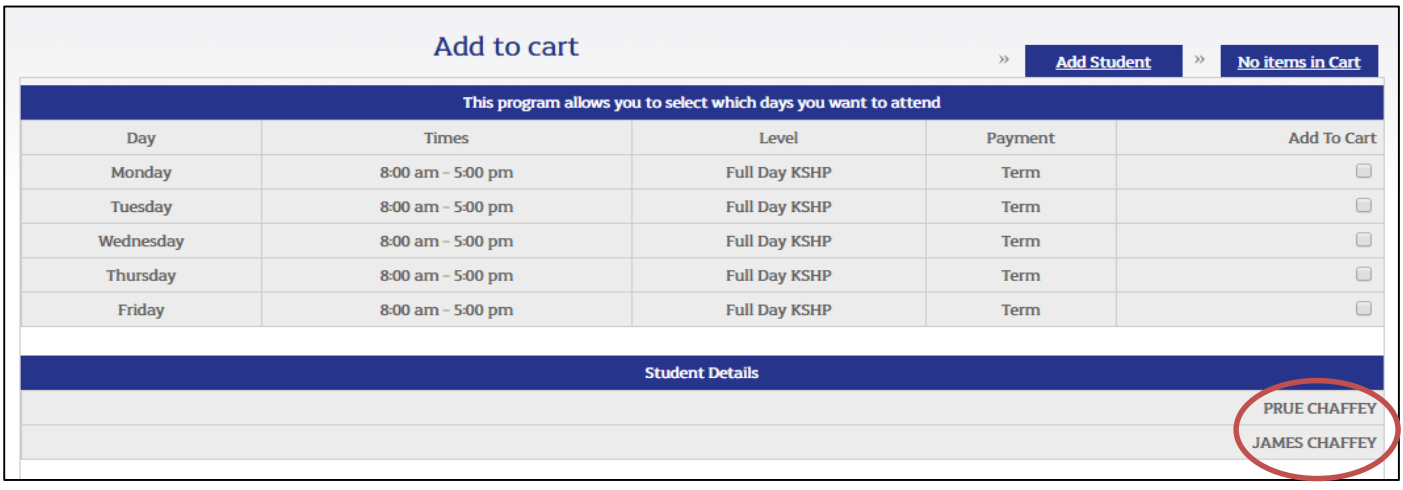

Alternatively, if you need to select different days for different children, please click the 'Add Student' button.

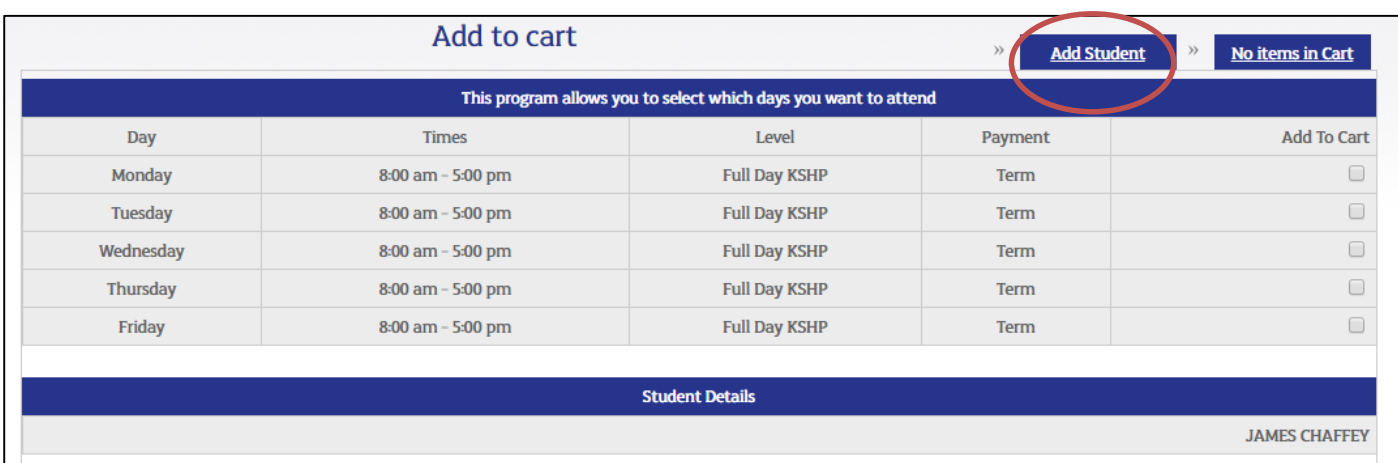

## **STEP 6: Confirmation and payment**

An overview of your selected days for your child/ren will be available on screen before payment. Please check the details listed before proceeding.

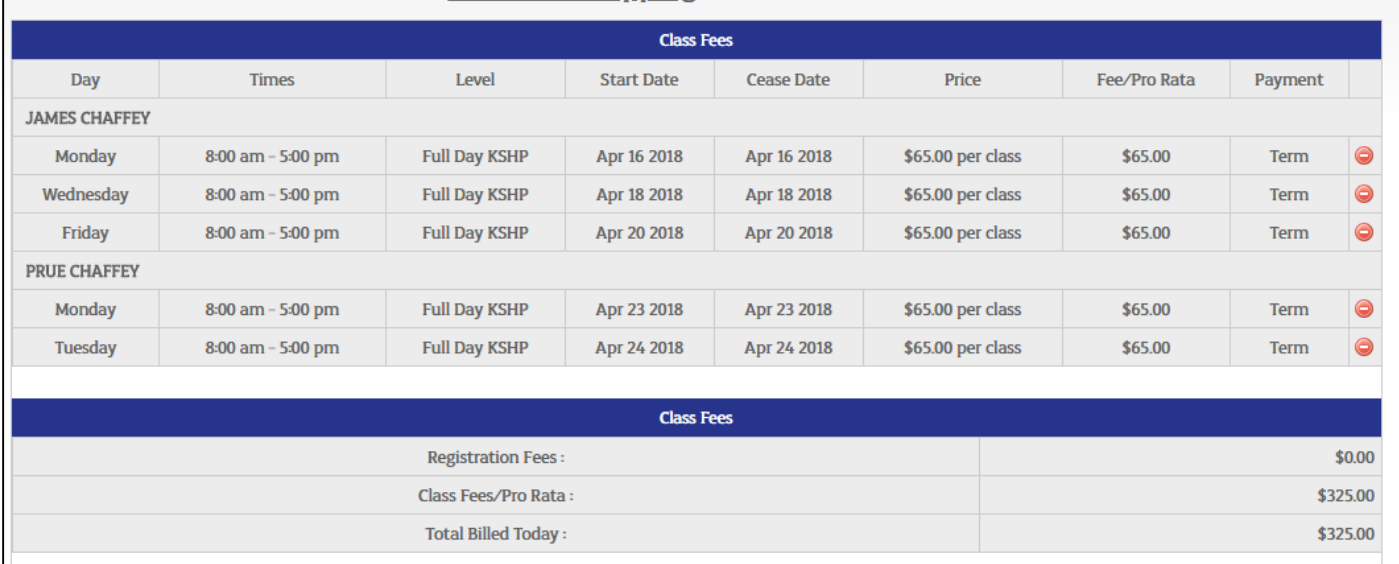

If all details are correct, please agree to the terms and conditions and input your credit card details.